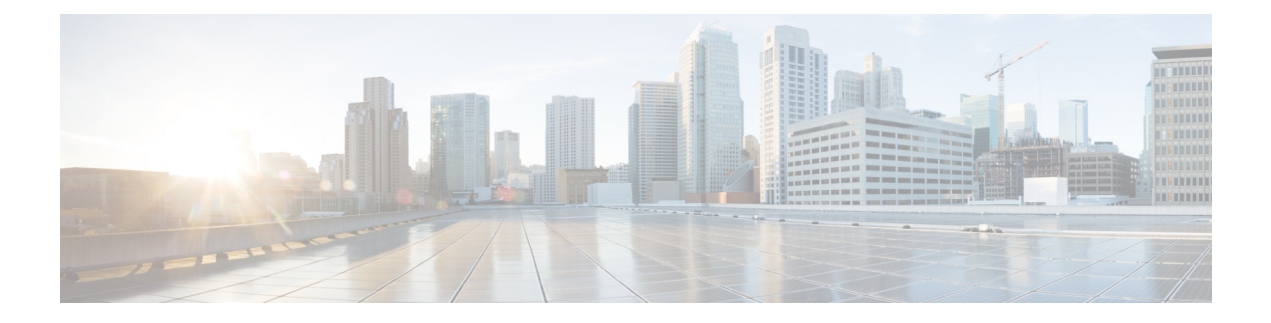

# **Dépanner votre caméra**

- [Dépanner](#page-0-0) votre caméra, à la page 1
- [Journaux](#page-2-0) de caméra, à la page 3
- [Assistance](#page-4-0) technique de Cisco, à la page 5
- Liste de contrôle pour [l'autorisation](#page-5-0) de retour de matériel, à la page 6

# <span id="page-0-0"></span>**Dépanner votre caméra**

Les sections suivantes fournissent des informations de dépannage pour les problèmes courants liés à la caméra. Utilisez ces informations pour dépanner votre caméra avant de contacter le support technique Cisco.

#### **Sujets connexes**

[Journaux](#page-2-0) de caméra, à la page 3 Réinitialiser les paramètres de la caméra

### **Mon ordinateur ne reconnaît pas la caméra**

#### **Problème**

Vous ne pouvez pas voir Caméra Webex Desk dans la liste des caméras de votre application de conférence. La caméra ne s'affiche pas dans la liste des appareils photo, audio ou vidéo dans le gestionnaire d'appareils (Windows) ou le matériel (Mac OS).

#### **Solution**

- Vérifiez si la connexion USB est desserrée ou déconnectée. La saleté et les débris peuvent s'accumuler dans le port USB. Vérifiez donc si le port est dégagé.
- Débranchez votre caméra de votre ordinateur et reconnectez-la.
- Essayez un autre port USB. Assurez-vous que le port USB est entièrement fonctionnel. La caméra ne prend pas en charge les ports USB qui ne fournissent que de l'énergie.
- Vérifiez que le câble USB ou le connecteur n'est pas endommagé. Essayez un autre câble USB.
- Si votre caméra est connectée à un adaptateur USB, assurez-vous que le port USB de l'adaptateur assure à la fois l'alimentation électrique et le transfert de données.
- Vérifiez si les pilotes USB de votre ordinateursont à jour.Si une nouvelle version est disponible, mettez-les à jour.
- Si vous utilisez un ordinateur avec Mac OS, assurez-vous que le Application Webex Desk Camera est autorisé à utiliser la caméra et le microphone. Effectuez les actionssuivantes pour configurer les paramètres :
- **1.** Allez dans le menu **Pomme** > P**références système** > **Sécurité et confidentialité** > **Confidentialité**.
- **2.** Activez **Cisco Webex Desk Camera** sur les panneaux **Caméra** et **Microphone** respectivement.
- Si vous connectez la caméra au port Thunderbolt d'un ordinateur Lenovo, tenez le pilote de port à jour. Pour la mise à jour du pilote, rendez-vous sur le site du soutien Lenovo.

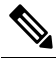

**Rematique** Une baisse de la fréquence d'images se produit lorsque la caméra est utilisée sur le port Thunderbolt.

• Redémarrez votre ordinateur.

### **Je ne peux pas voir mon aperçu sur Webex App ou Webex Meetings**

#### **Problème**

La caméra est connectée et configurée correctement, mais la vidéo ne s'affiche pas sur Webex App ou Webex Meetings.

#### **Solution**

- Fermez toutes les autres applications qui utilisent la caméra. Ensuite, allez dans Webex App ou Webex Meetings et faites les actions suivantes :
- **1.** Sélectionnez une autre caméra dans la liste des caméras. Par exemple, sélectionnez la caméra intégrée au système.
- **2.** Sélectionnez Caméra Webex Deskà nouveau.
- Faites glisser le volet de confidentialité complètement vers la droite pour l'ouvrir.
- Débranchez et rebranchez votre caméra.

### **La qualité vidéo est médiocre**

#### **Problème**

La qualité de votre vidéo que les participants à la réunion voient est médiocre ou inférieure à la qualité.

#### **Solution**

• Vérifiez si l'objectif est sale. Nettoyez-le avec un chiffon doux.

- Vérifiez la qualité de votre image sur l'application de réunion ou sur l'application caméra.
	- Si l'auto-vue semble bonne, alors le problème peut être venir de la bande passante réseau. Travaillez avec votre fournisseur de services réseau pour tester les performances de votre réseau et améliorer la bande passante.

La bande passante réseau détermine la résolution vidéo dans les réunions ou les appels Webex. Si la bande passante le permet, la résolution par défaut est 720P à 30 images par seconde pour Webex App ou Webex Meetings, et 1080P à 30 images par seconde pour les appareils Webex Room.

• Si la qualité de votre aperçu est mauvaise, ajustez la résolution dans le menu Application Webex Desk Camera.

### **Accessory Hub ne peut pas détecter la caméra**

#### **Problème**

Cisco Accessory Hub ne détecte pas la caméra.

#### **Solution**

- Vérifiez votre version de Google Chrome et mettez-la à jour à la version 86 ou supérieure. Les versions antérieures ne sont pas prises en charge.
- Activez les **fonctionnalités de la plateforme Web expérimentale** sur Chrome. Suivez les étapes suivantes :
- **1.** Entrez **chrome://flags/** dans la fenêtre de votre navigateur Chrome.
- **2.** Faites défiler la page vers le bas et localisez les **fonctionnalités expérimentales de la plateforme Web** et activez-la.
- **3.** Redémarrez Chrome.

## <span id="page-2-0"></span>**Journaux de caméra**

Vous pouvez utiliser les journaux de caméra pour diagnostiquer et résoudre les problèmes avec la caméra tels que les fréquences d'images abandonnées ou une mauvaise qualité vidéo.

Il existe plusieurs façons de capturer les journaux de la caméra :

- Recueillir les journaux de caméra avec le Application Webex Desk Camera.
- Obtenez le journal des caméras avec Cisco Accessory Hub à <https://upgrade.cisco.com/accessories>.
- Envoyez les enregistrements des caméras avec Webex ou Webex Meetings.

#### **Sujets connexes**

[Dépanner](#page-0-0) votre caméra, à la page 1

### **Collecter les journaux avec l'application Camera App**

Collectez les journaux de la caméra si vous rencontrez des problèmes avec votre caméra ou l'application Caméra. Les fichiers journaux collectés sont enregistrés sous forme de fichiers compressés aux endroits suivants :

• Pour Windows :

C:\Users\<user\_ID>\AppData\Roaming\Cisco Webex Desk Camera

• Pour MAC OS :

Macintosh HD:\Users\<user\_ID>\Library\Application Support\Cisco Webex Desk Camera

#### **Procédure**

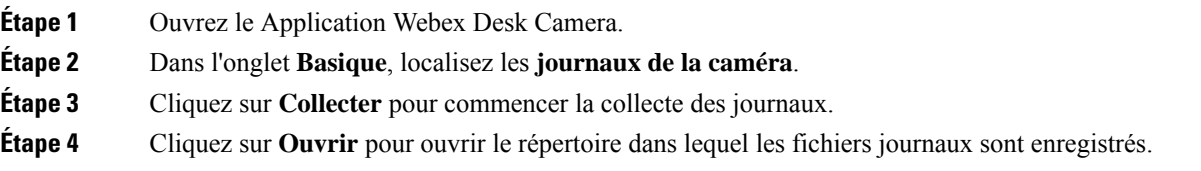

### **Collecter les journaux de caméra avecCisco Accessory Hub**

Si vous rencontrez des problèmes lors de l'utilisation de votre caméra, utilisez le Cisco Accessory Hub pour obtenir des journaux de caméra à des fins de dépannage. Les journaux des caméras sont enregistrés dans le répertoire de téléchargement spécifié dans votre navigateur Web.

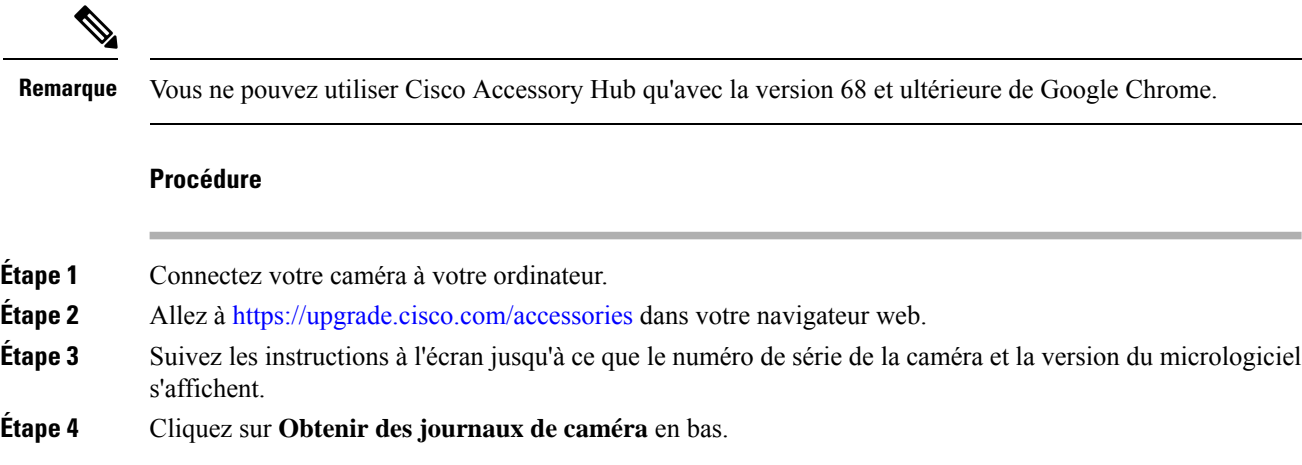

### **Collecte des journaux des caméras avec l'application Webex**

Si vous rencontrez des problèmes lors de l'utilisation de votre caméra avec Webex App, vous pouvez utiliser la fonctionnalité **Envoyer les journaux** dans Webex App pour capturer les journaux de la caméra sont pour le dépannage.

Les journaux enregistrés à :

• Pour Windows :

C:\Users\*<user\_ID>*\AppData\Local\CiscoSpark\Accessories\current\_log.txt

• Pour MAC OS :

/Users/*<user\_ID>*/Library/Logs/SparkMacDesktop/Accessories/current\_log.txt

#### **Procédure**

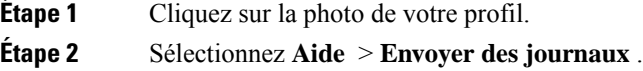

### **Collecter les journaux de caméra avecWebex Meetings**

Si vous rencontrez des problèmes lors de l'utilisation de votre caméra avec Webex Meetings, utilisez la fonctionnalité **Envoyer un rapport de problème** dans Webex Meetings pour capturer les journaux de la caméra pour le dépannage.

#### **Procédure**

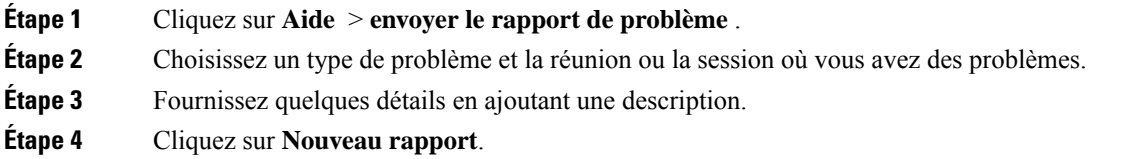

# <span id="page-4-0"></span>**Assistance technique de Cisco**

Cisco fournit des services de support technique 24 h/24, en ligne et par téléphone, à tous les clients, partenaires, revendeurs et distributeurs titulaires de contrats de service Cisco valides.

Vous devez avoir votre ID utilisateur Cisco.com, votre contrat et vos numéros de série à portée de main lorsque vous contactez l'assistance Cisco afin d'éviter tout délai dans votre demande d'assistance.

De plus, le personnel du support technique doit disposer des informations suivantes :

- Numéro de série Chaque appareil porte un numéro de série sur la surface du clip.
- Un problème de temps et de date s'est produit : le personnel du support utilise desjournaux de périphérique ou des métriques de nuage pour dépanner les problèmes. Il est utile de disposer de la date et de l'heure locales approximatives.
- Journaux de périphérique le personnel du support technique peut exiger des journaux de périphérique pour identifier la cause première de votre problème.

• Une brève description — incluez toutes les actions avant l'incident.

La plupart des problèmes liés aux microprogrammes peuvent être résolus par le personnel de support sans autorisation de retour (RMA). Il est préférable d'utiliser le processus RMA pour les problèmes matériels.

Vous trouverez la liste des centres d'assistance de Cisco dans le monde à l'adresse [https://www.cisco.com/c/](https://www.cisco.com/c/en/us/support/web/tsd-cisco-worldwide-contacts.html) [en/us/support/web/tsd-cisco-worldwide-contacts.html](https://www.cisco.com/c/en/us/support/web/tsd-cisco-worldwide-contacts.html).

# <span id="page-5-0"></span>**Liste de contrôle pour l'autorisation de retour de matériel**

Renvoyer un appareil peut prendre beaucoup de temps. Avant d'entamer le processus d'autorisation de retour de matériel (ARM), essayez ce qui suit :

- Essayez l'appareil sur un autre ordinateur.
- Vérifiez si le problème se produit sur un autre appareil.
- Redémarrez l'appareil.

Si l'un des éléments ci-dessus a résolu votre problème, il peut s'agir d'un problème de micrologiciel et un ARM n'est pas nécessaire. Rassemblez lesjournaux des appareils et communiquez avec lesservices de soutien technique de Cisco pour obtenir de l'aide.